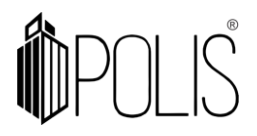

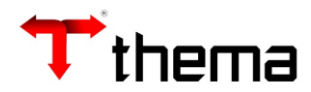

# **INVENTÁRIO DE PRODUTOS**

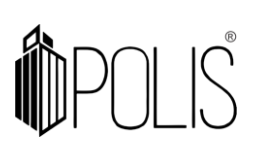

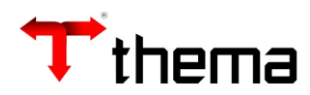

# **Sumário**

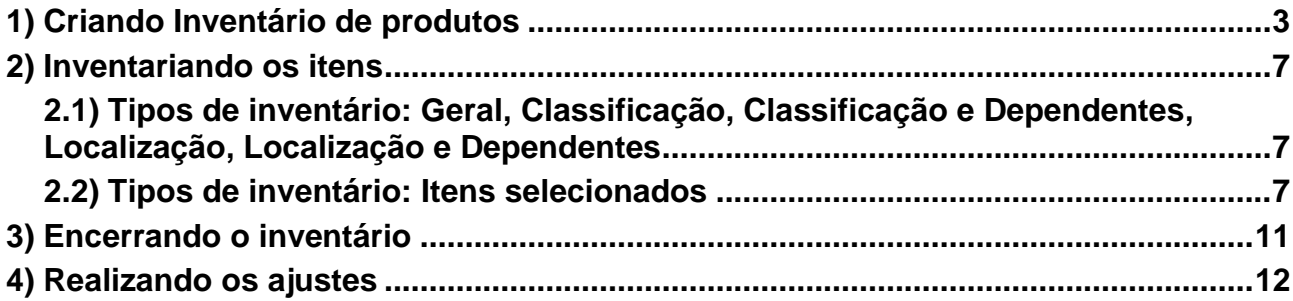

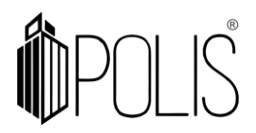

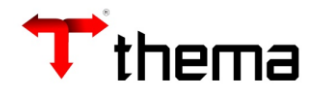

## **Inventário de Produtos**

# <span id="page-2-0"></span>**1) Criando Inventário de produtos**

Menu de Usuário

Clicar em **Materiais**.

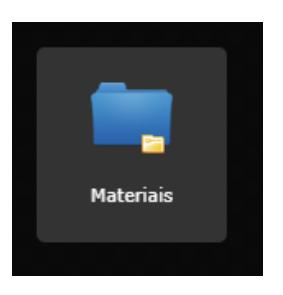

Clicar em **Inventário de Produtos**.

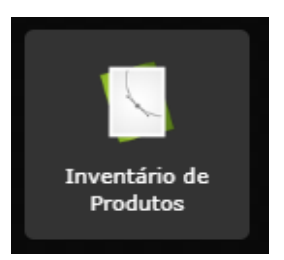

Clicar em **Criar**.

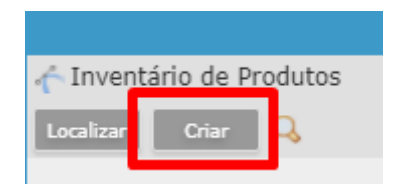

A tela mostrará os campos a serem preenchidos, onde todos aqueles que possuírem um "**\***" são obrigatórios.

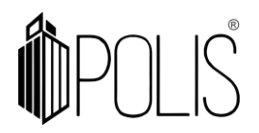

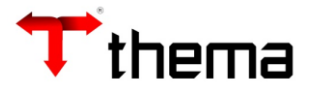

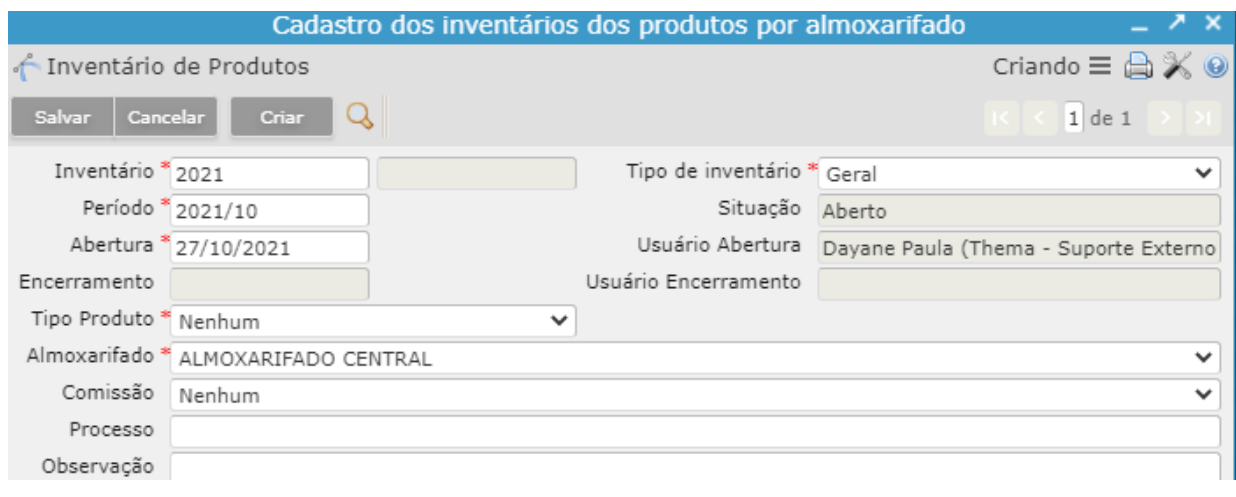

 **Inventário:** Exercício e número do inventário.

- **Tipo de inventário:** Tipo de avaliação do inventário de produtos:
	- Geral: insere todos os produtos do almoxarifado no inventário.
	- Classificação: Somente os produtos da classificação selecionada serão inseridos no inventário.
	- Classificação e Dependentes: Os produtos da classificação selecionada e das classificações dependentes serão inseridos no inventário.
	- Localização: Somente os produtos da localização selecionada serão inseridos no inventário.
	- Localização e Dependentes: Os produtos da localização selecionada e das localizações dependentes serão inseridos no inventário.
	- Itens selecionados: não inclui automaticamente os itens, sendo necessário incluir de forma manual individualmente ou através da seleção dos seus respectivos locais de armazenamento.

 **Período:** Ano/mês de cadastramento do inventário.

 **Situação:** Situação do inventário (Aberto ou Encerrado).

 **Abertura:** Data de abertura do inventário.

 **Encerramento:** Data de encerramento do inventário.

 **Tipo de Produto:** Consumo, Permanente, Serviço ou Todos.

 **Almoxarifado:** Escolher o Almoxarifado que será realizado o inventário.

 **Comissão:** Comissão responsável pelo inventário.

 **Processo:** Número do processo do inventário.

 **Observação:** Observação sobre o inventário.

Após informar os campos, clicar em **Salvar**.

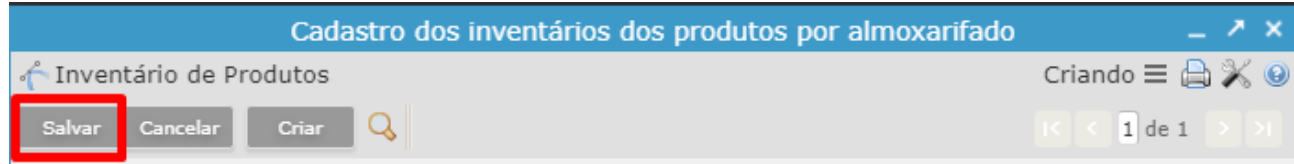

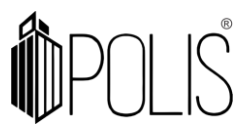

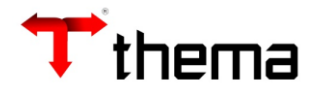

Ao clicar em "Salvar", o inventário é cadastrado no sistema com a situação 'Aberto', liberando novos programas vinculados que serão utilizados para finalizar o inventário de produtos.

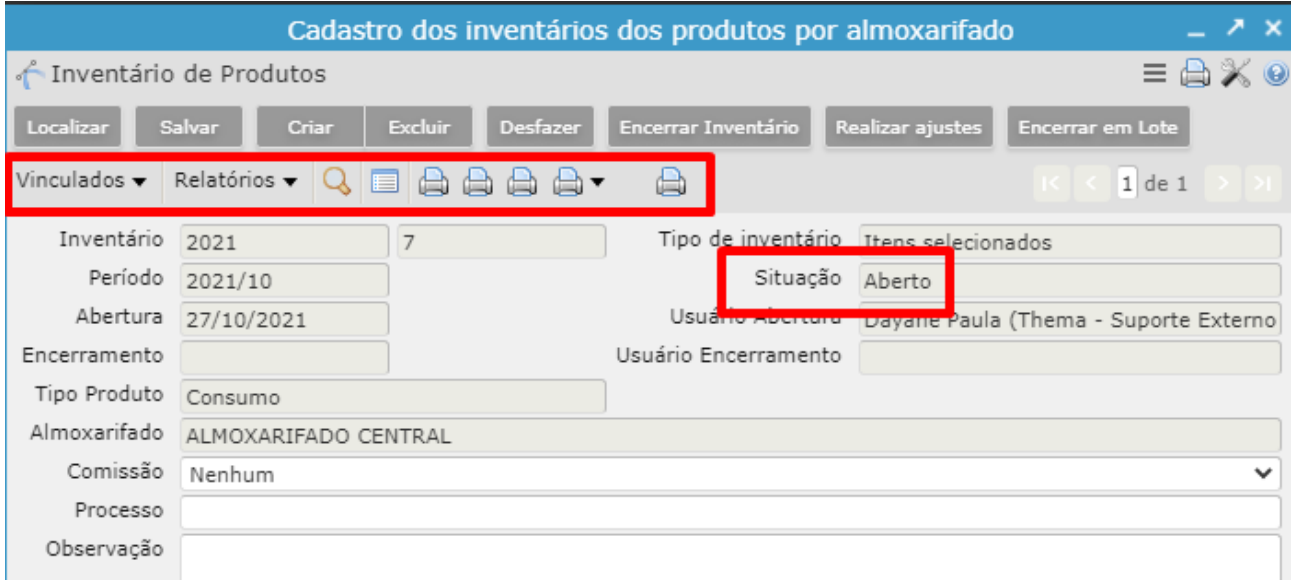

Para gerar uma listagem para conferência física, você pode visualizar os relatórios abaixo: 目

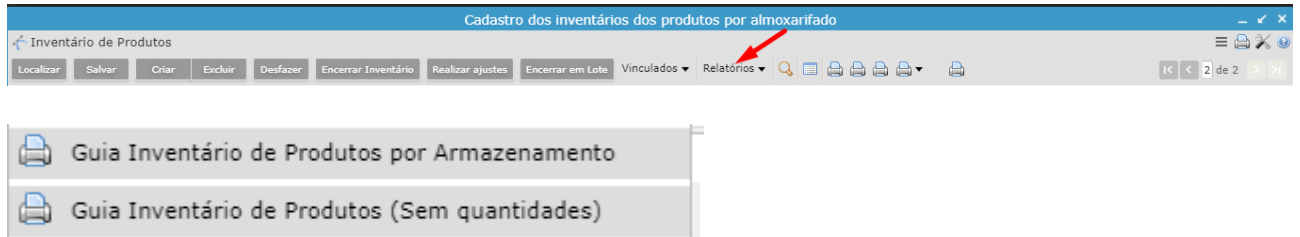

Para gerar outros relatórios de conferência, você pode acessar o mesmo recurso, selecionado o relatório que mais se enquadra a sua necessidade.

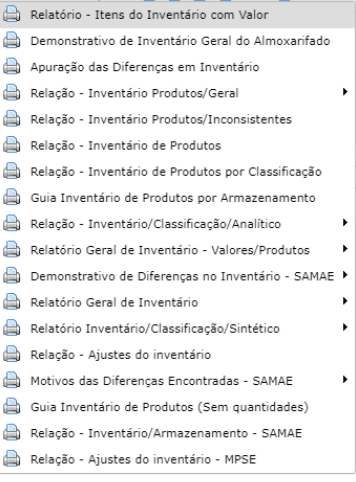

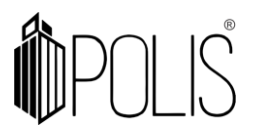

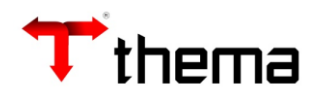

# Clicar em **Itens do Inventário de Produtos**

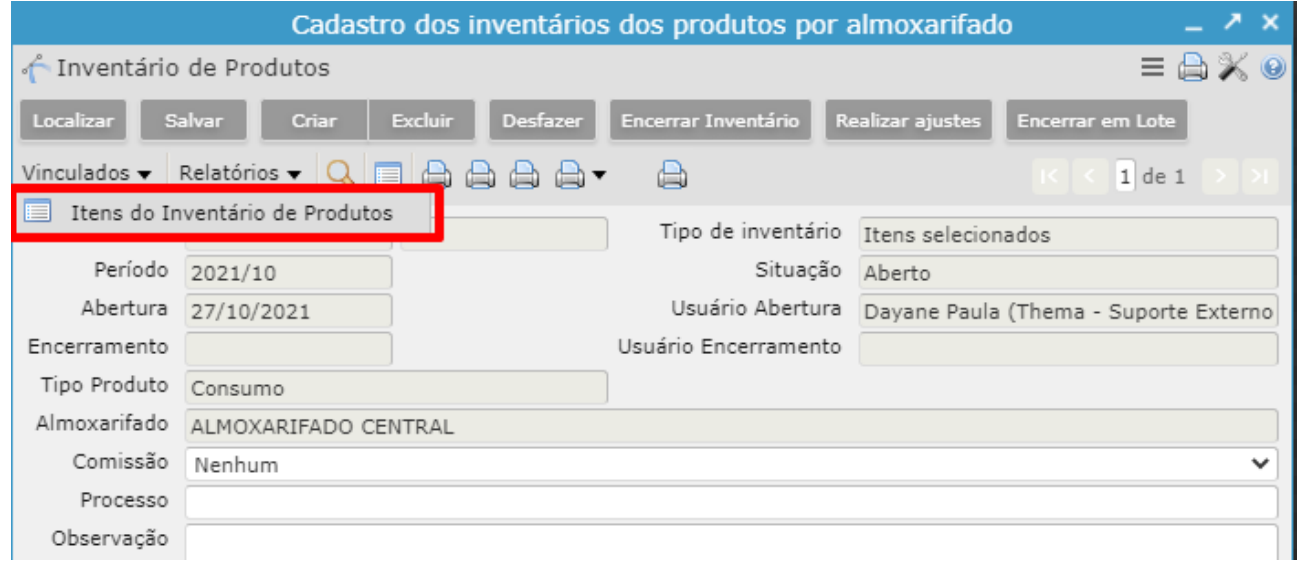

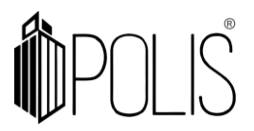

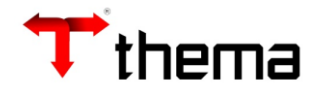

#### <span id="page-6-0"></span>**2) Inventariando os itens**

Para inventariar os bens, é necessário acessar o vinculado "**Itens do Inventário de Produtos"** e proceder com a orientação conforme o tipo de inventário selecionado.

#### <span id="page-6-1"></span>**2.1) Tipos de inventário: Geral, Classificação, Classificação e Dependentes, Localização, Localização e Dependentes**

Esses tipos de inventários trazem automaticamente todos os produtos vinculados aquele almoxarifado.

 $\Rightarrow$  Selecionar o item e alterar as quantidades para as quantidades encontradas fisicamente no almoxarifado. Repetir este passo em todos os itens do inventário. Após todas as quantidades preenchidas, clicar em "SALVAR".

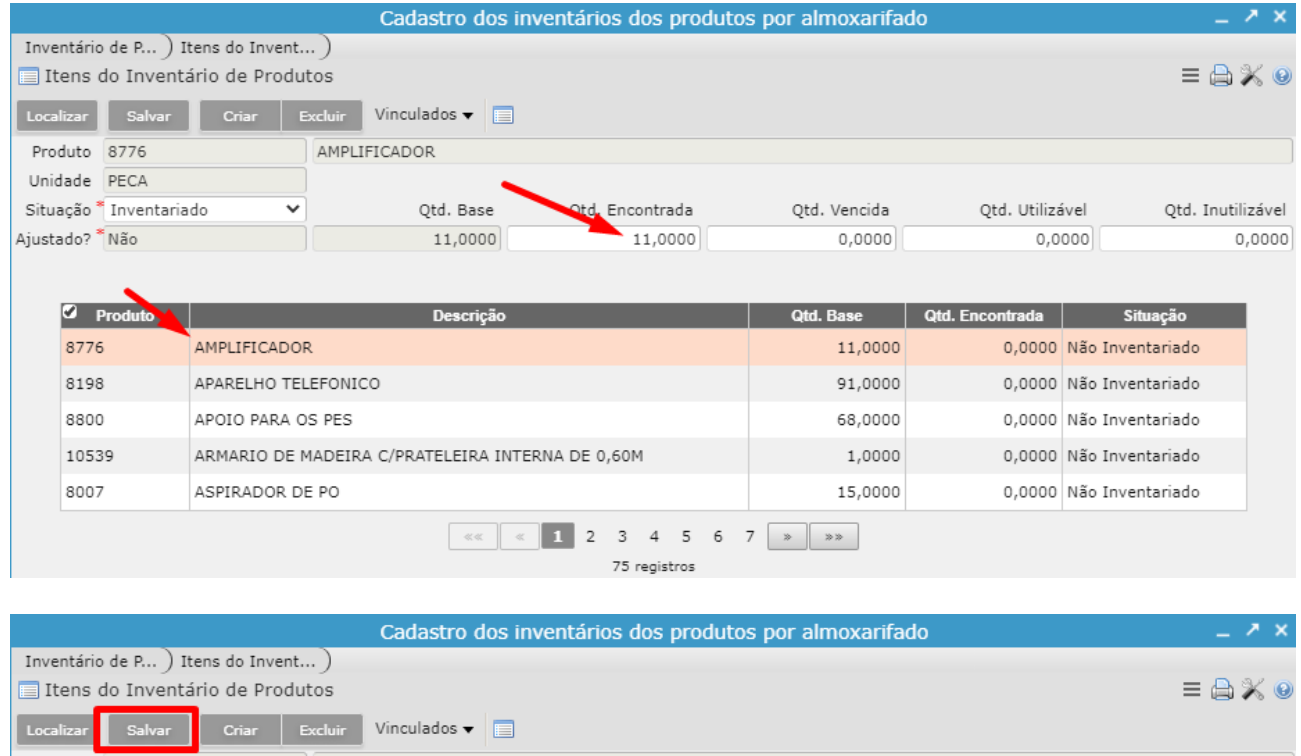

#### <span id="page-6-2"></span>**2.2) Tipos de inventário: Itens selecionados**

Esse tipo de inventário não busca automaticamente todos os produtos vinculados aquele almoxarifado. É necessário incluir individualmente o produto ou selecionar os itens conforme o local de armazenamento.

 $\Rightarrow$  Clicar em 'Inserir produtos', selecionar o local de armazenamento que deseja inventariar, clicar em "Incluir" e todos os produtos serão inseridos no inventário

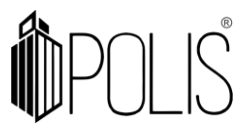

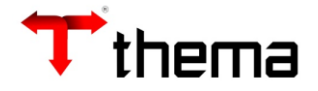

referente aquele local de armazenamento. Selecionar o item e alterar as quantidades para as quantidades encontradas fisicamente no almoxarifado. Repetir este passo em todos os itens do inventário. Após todas as quantidades preenchidas, clicar em "SALVAR".

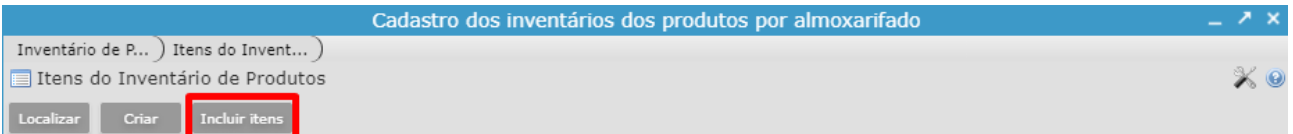

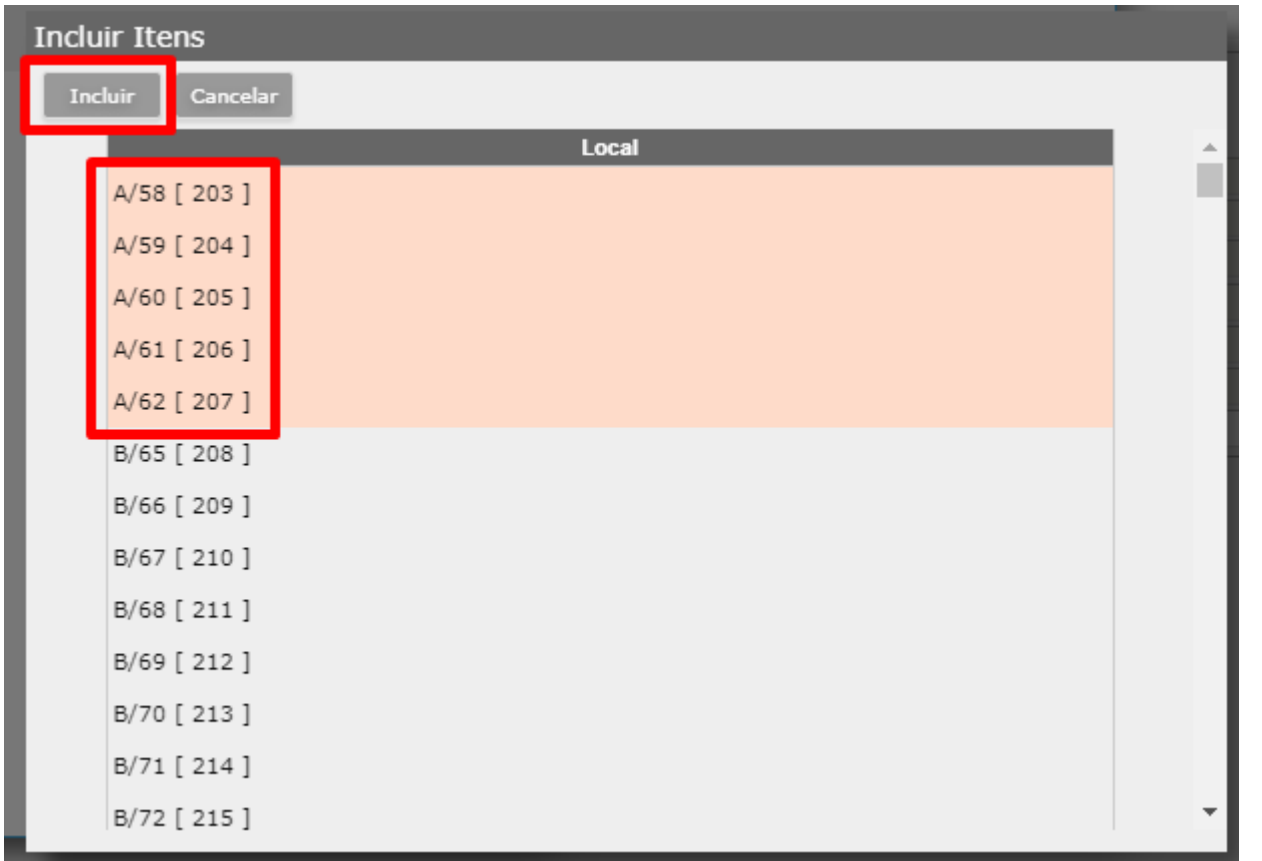

Uma alternativa para o preenchimento das quantidades encontradas é o vinculado **Lista de Itens do Inventário de Produtos**.

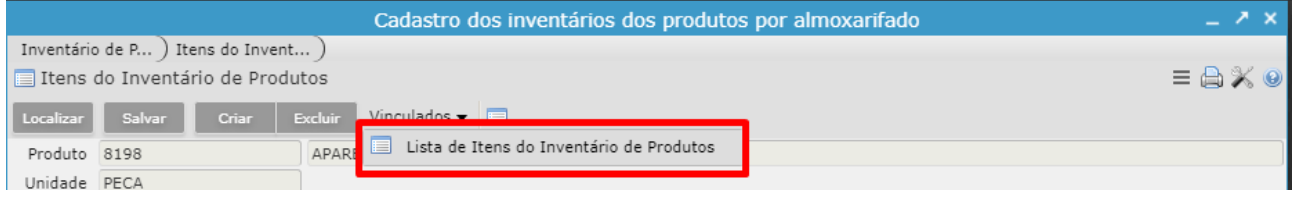

Aparecerá uma listagem com todos os itens do inventário em formato de lista. No campo "Qtd Encontrada" preencher a quantidade e usar a tecla TAB para trocar para o

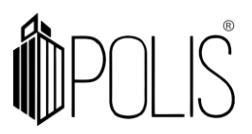

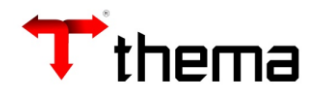

próximo item. O sistema alterará o campo Situação automaticamente para Inventariado. Clicar em **Salvar.**

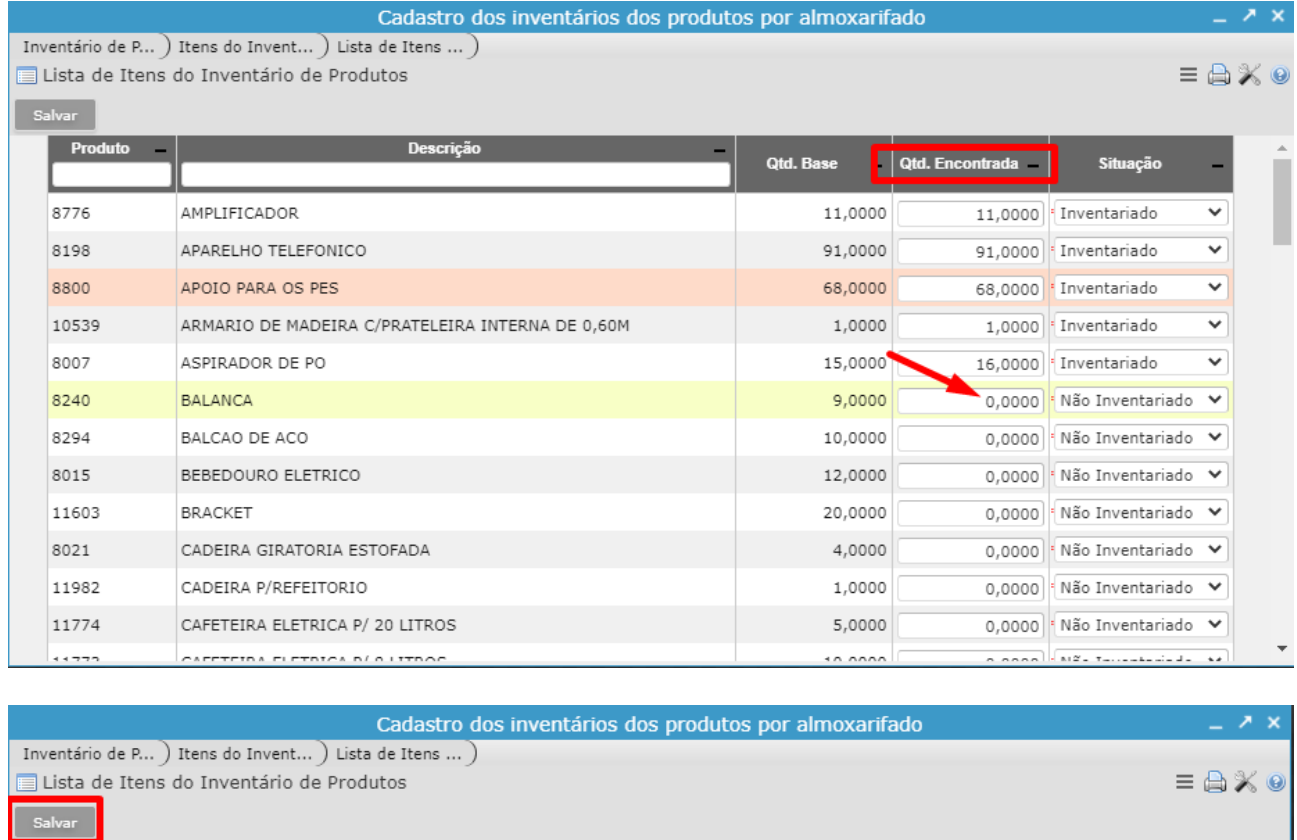

Após todos os itens constarem com a situação Inventariado, voltar para a tela **Itens** 

#### **do Inventário de Produtos**.

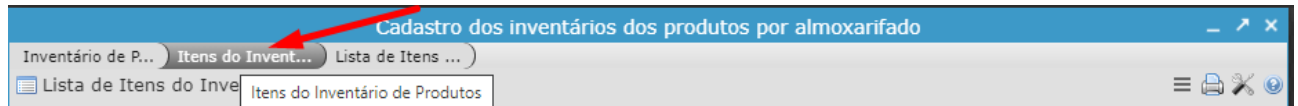

Caso seja encontrado um produto no almoxarifado que não conste na listagem do inventário, clique em **Criar.**

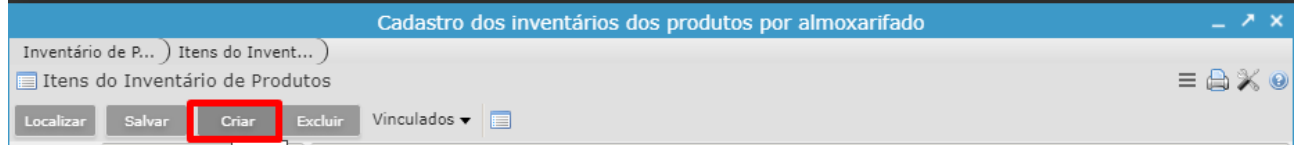

Inserir o código do produto e pressionar a tecla "**TAB**".

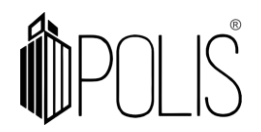

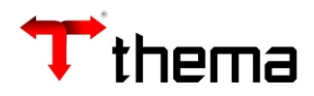

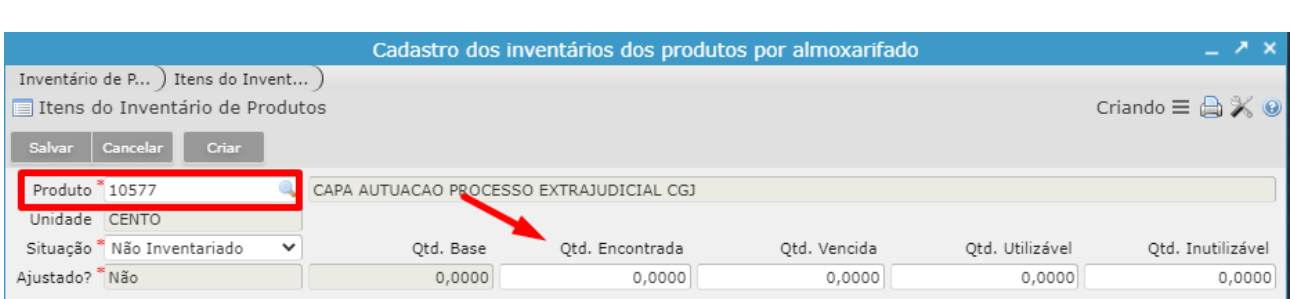

 **Produto:** Informar o código do produto.

 **Situação:** Alterar para Inventariado.

 **Qtd. Encontrada:** Quantidade efetivamente encontrada no almoxarifado físico.

 **Qtd. Vencida:** Quantidade encontrava fora do prazo de validade.

 **Qtd. Utilizável:** Quantidade efetivamente utilizável encontrada no almoxarifado físico.

 **Qtd. Inutilizável:** Quantidade inutilizável encontrada no almoxarifado físico.

Caso não seja de conhecimento do usuário o código do produto, clicar em solo, no qual apresentará alguns campos de busca:

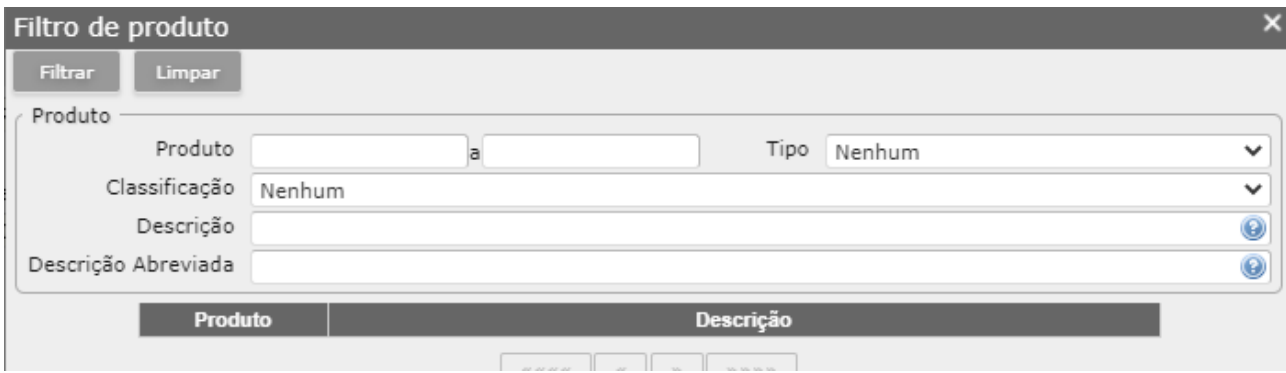

Algumas formas de filtrar:

 **Produto:** Digitar o intervalo do código do produto.

 **Descrição:** Digitar alguma palavra que faça parte do material.

 **Tipo:** Selecionar o tipo do produto **(consumo, permanente e serviço).**

 **Classificação:** Selecionar a classificação que o produto pertence.

Clicar em "Salvar".

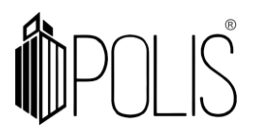

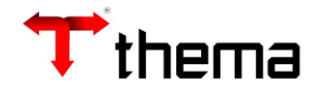

# <span id="page-10-0"></span>**3) Encerrando o inventário**

Após todos os itens serem atualizados, retornar para a tela Inventário de Produtos.

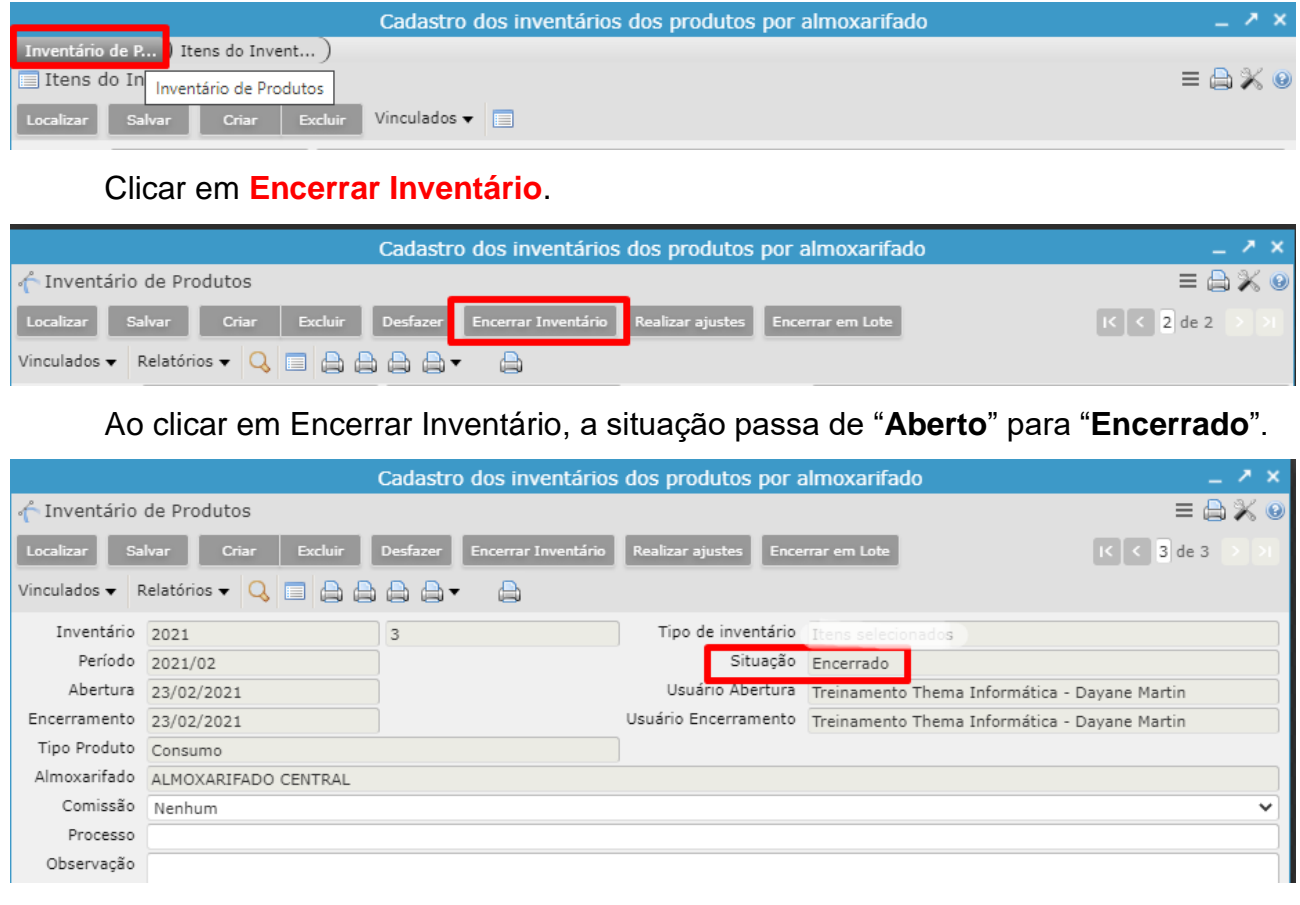

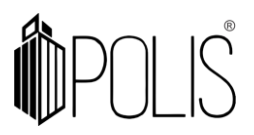

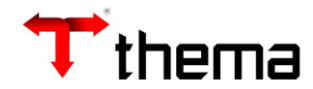

### <span id="page-11-0"></span>**4) Realizando os ajustes**

Após o encerramento do inventário, caso algum item tenha sido encontrado com divergência, pode ser realizado o ajuste automático. Clicar em **Realizar Ajustes**.

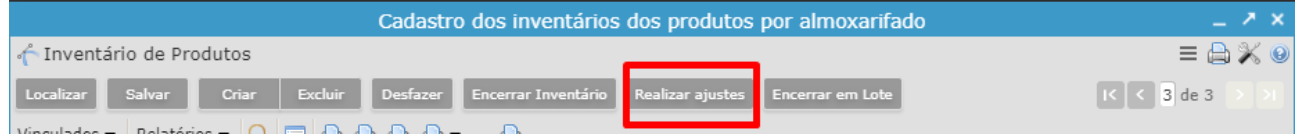

Ao realizar o ajuste de forma automática, o sistema realiza os seguintes movimentos:  **Requisição de Ajuste**: quando a quantidade encontrada fisicamente é menor que a quantidade apresentada pelo sistema.

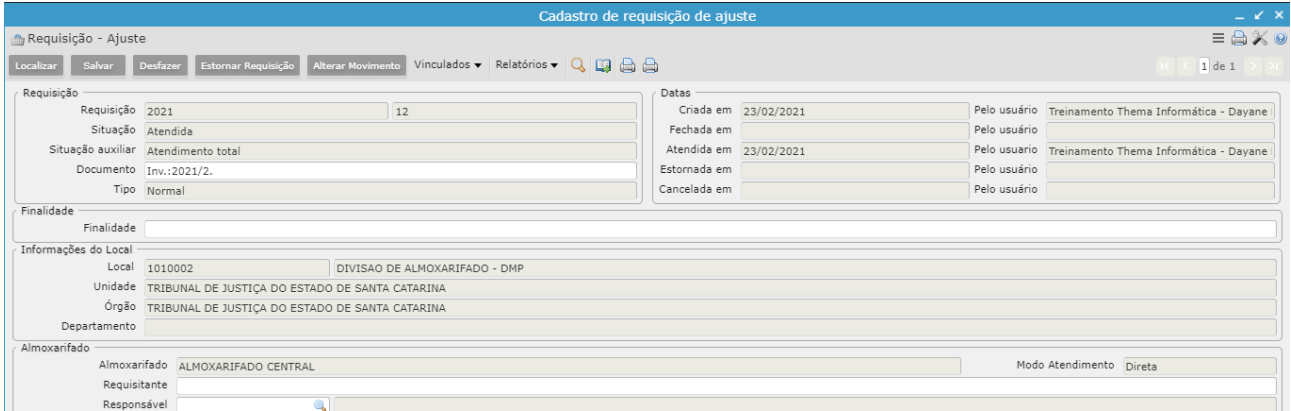

 **Devolução de Ajuste**: quando a quantidade encontrada fisicamente é maior que a quantidade apresentada pelo sistema.

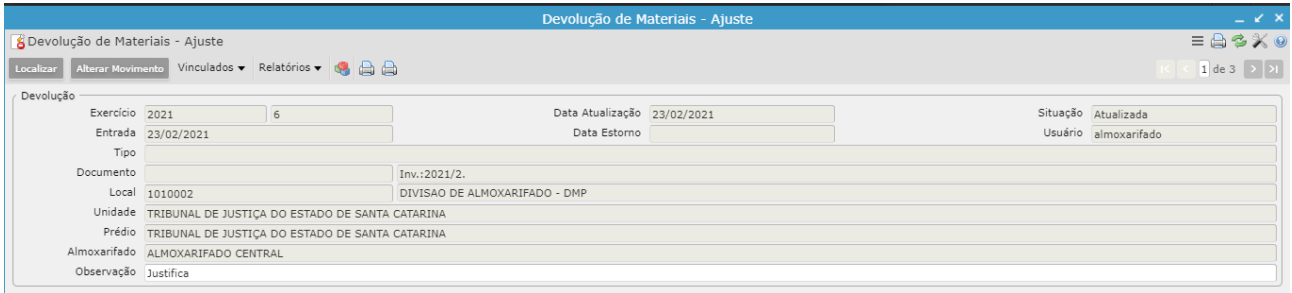